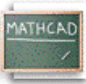

## **Лекција 12: Форматирање математике и текста**

## 

Начин на који се математика и текст појављују на радном листу може се лако модификовати. Могуће је селектовати различите подразумеване фонтове, величине и стилове помоћу контрола на **Formatting** алатној траци која се јавља на Mathcad-овом прозору. (Ако је **Formatting** алатна трака скривена, а желимо да је видимо, морамо чекирати **Formatting** на менију **View**.) Ко је навикао да ради у текст-процесору ово ће му бити познато. Дефиниције за цртеж:

$$
x = 1, 1.1 \ldots 10
$$

Например, претпоставимо да желимо направити следеће промене стила у математици и тексту у нашем радном листу.

$$
f(x) := -2 \cdot (x - 5)^2 + \frac{5}{2} \cdot x - 2
$$

- У текст региону, нека се реч "Овде" јавља у Courier 12-point bold-у.
- Изменимо математичке фонтове у Times New Roman 12-point bold italic.

Овде је граф од f(x).

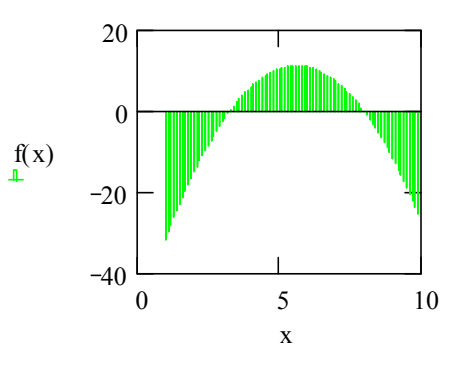

За вежбу, креирајмо неке регионе у нашем радном листу мишем. Ево упутстава. **Форматирање текста**

Ево корака за промену фонта и величине *за селектовани текст*:

- Означимо мишем или двоструко кликнимо реч "Овде" у горњем текст региону на нашем радном листу. Селектована реч ће се појавити у инверзном видеу.
- Сада изаберимо фонтове и величине из падајуће листе у **Formatting** алатној траци, и кликнимо на одговарајућу дугмад за специјалне ефекте као што су **bold**, *italic*, итд.

Даље опције за форматирање текста су расположиве ако бирамо **Text** из менија **Format**.

## **Стилови и шаблони за текст**

Текућим стиловима текста можемо приступити из прве падајуће листе у **Formatting** алатној траци. Да бисмо направили нови стил текста, изаберимо **Style** из менија **Format**. Ако желимо да сачувамо наше стилове за употребу у новим документима, снимимо те фајлове као шаблоне. Потом можемо отворити шаблон и сви наши стилови ће бити расположиви за нове документе. Иначе, сви уграђени стилови и шаблони се могу видети када изаберемо **File New** или у директорију Template.

## **Форматирање математике**

Везано за промену фонтова за математику, приметимо прво да Mathcad прави разлику између *варијабли* (имена варијабли и функција у математичким регионима) и *константи* (бројева), и дозвољава примену различитих фонтова за сваку од њих. Треба само кликнути на варијаблу или константу у математичком региону и употребити **Formatting** алатну траку или изабрати **Equation** из менија **Format** да би се извршиле било какве промене на варијаблама и константама.

Mathcad такође допушта тзв. осветљавање (highlight) једначина ради њиховог истицања. Треба само кликнути на једначину и изабрати **Properties/Highlight Region** из менија **Format** на главном прозору радног листа. За селектовање различитих подразумеваних боја за позадину радног листа и осветљавање једначина, треба изабрати **Color** из менија **Format**.